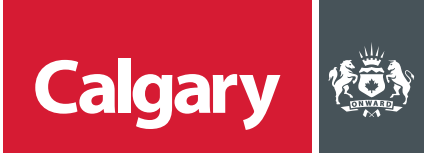

## **When to use this** *How to Guide***:**

Follow the steps in this guide to submit a response to a sourcing event at The City.

### **CONTENTS**

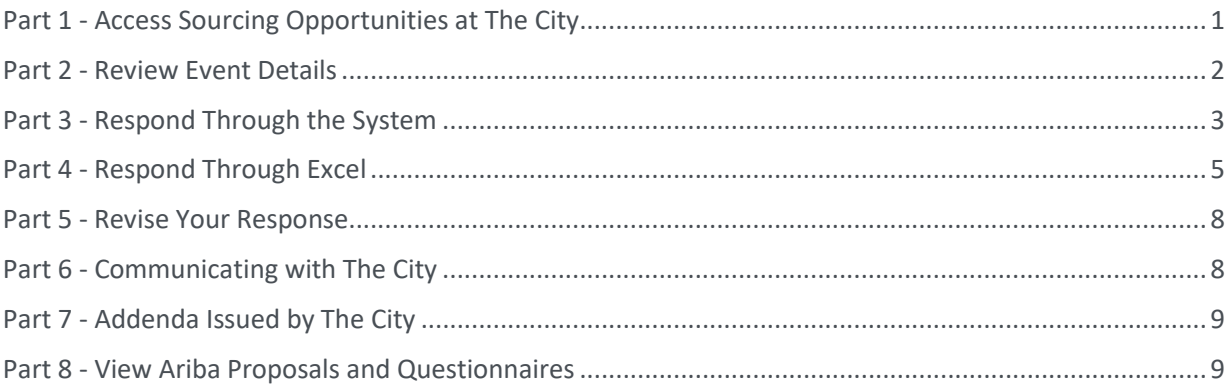

## **STEP ACTION**

**PART 1 - ACCESS SOURCING OPPORTUNITIES AT THE CITY**

There are two ways for suppliers to access sourcing opportunities at The City.

1. Suppliers who are pre-qualified in a specific category will receive an email from The City inviting them to participate in an RFx for a procurement in that category.

On the email invitation, click **Click Here to access this event**.

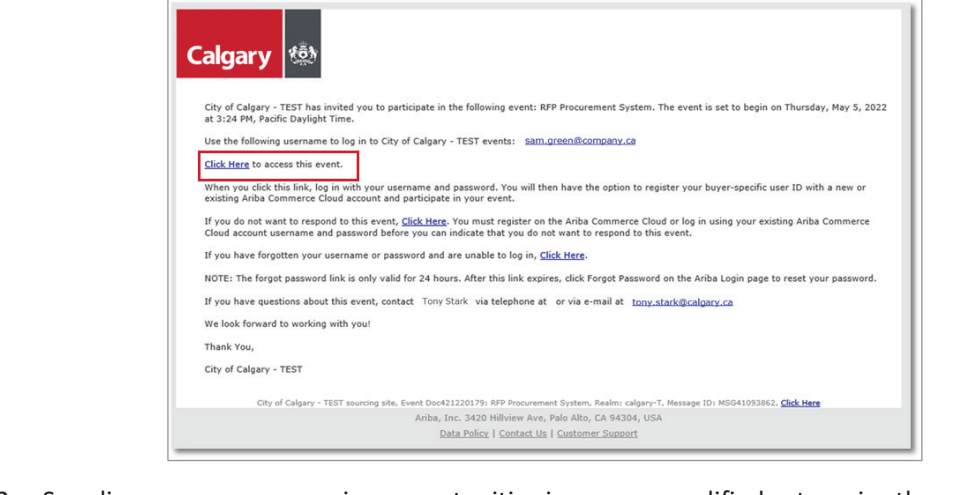

2. Suppliers can access sourcing opportunities in non-prequalified categories through Ariba Discovery. Refer to the instructions for *How to Locate Opportunities on SAP Ariba Discovery.*

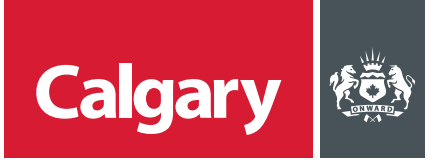

#### **STEP ACTION PART 2 - REVIEW EVENT DETAILS 1.** To review details about the sourcing event prior to creating a response: i. On the **Checklist**, click **Review Event Details**. ii. Click through the sections under **Event Contents** to review sourcing event details. **Event Details** E Doc421220179 - RFP Procurement System  $\bigcirc$  Time remaining<br>29 days 10:05:22 Download Content | Select Lots | Print Event Information r Meksages<br>nicad Tutoria Response Team **All Content**  $\begin{array}{ll} \text{Nisme 1} \\ \text{\textcolor{red}{\blacktriangleright} } & 1 \end{array} \text{SOWR CING EVENT INFORMATION}$  $\mathbf{v}$  2 SECTION 1 - INTRODUCTION  $\frac{1}{2}$ <br>Linkas offereiras defined in the RFR capitalized terms and expressions have the maxing given to them in the Sample Contract Letter.<br>2.1.2. In the RFF comments words in the regular includes the plant and conserve 2.1.3 All references in the RFP Documents to "discretion" or "sole discretion" means in the sole and absolute discretion of the party exercising the dis<br>2.14 If the RFP Documents the or refer to an Act, egulation, cooks by All Content  $\frac{1}{1}$  SOURCING EVE In the RFP Documents, the following terms have the meanings set out 221 Addendum means a written addendum to the RFP Documents issued by The City as set out in Section 4.6  $2$  SECTION 1 - $\frac{1}{3}$  SECTION 2 - TH Event Overview and Timing Rules  $4 \frac{\text{SECTION } 3 \cdot \text{B}}{\text{RFP}}$ Onner: Sam Bouyar (j)<br>Event Type: BFP<br>Publish time: SIS/2022 4:24 PM<br>Due date: 6/4/2022 4:24 PM Currency: Canadian Dollar<br>Commodity: Building and Construction and Maintenance Services 77 5 SECTION 4  $_6$  SECTION Note: The **Time remaining** until the event closes is shown in the top right corner of the page. If there is inconsistency between the **Time remaining** and any other submission deadline in the posting, the **Time remaining** deadline takes priority. Tip: Click the **Minimize / Maximize table** icon **≥** in the top right corner of the page to expand the table view. **2.** To submit a response to a posted sourcing event: i. Click **Intend to Participate**. This step is mandatory for suppliers who are invited by The City**.** ii. On the **Checklist**, click **Select Lots/Line Items**. iii. On the **Select Lots/Line Items** tab, select the lots you want to respond to from the list of **Lots Available for Bidding**. iv. Click **Confirm Selected Lots/Line Items**. Note: If all Lots/Line items are required by The City you will not have the option to select.**Event Details** € Doc421220179 - RFP Procurement System <sup>Time remaining</sup><br>29 days 23:49:19 **Decline to Participate** Print Event  $\sqrt{2}$  $\frac{1}{2}$  of 12) Next  $\overline{B}$ SOURCING EVENT INFORMATION 1. Review Ev Name 1<br>V 1 SOURCING EVENT IN Salart Lond Ing Bans ÷Î. 11 PROJECT SUMMARY 3. Submit Re Select Lots Doc421220179 - RFP Procurement System Cancel

Available for Bidding

 $Name$ 

12 PROJECT SPECIFIC DE 1.3 CITY CONTACT<br>The City Contact for the RFP is:

Tony Stark<br>tony stark@calgary.ca

 $\frac{1}{10000}$ 

2 SECTION 1

 $3.5007002 \cdot 7000$ 

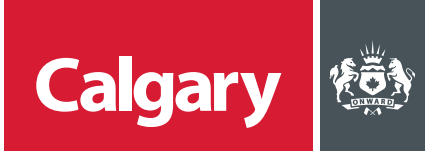

## **STEP ACTION**

You can compose your response to the sourcing event through the Ariba system, or by exporting the event content to Excel and completing your response in Excel. **PART 3 - RESPOND THROUGH THE SYSTEM 1.** To create your response: i. On the **Checklist**, click **Submit Response**. ii. Read and respond to the questions in each section under **Event Contents**. • Most, if not all, questions are contained in the **Appendices and Submission** section. • Answers marked with an asterisk are mandatory. • Answer types can vary, e.g. Yes/No, text, attachment, prices, etc. iii. Click **Save draft** to save your answers. You can edit saved answers at any time prior to the event closing. iv. Click **Update Totals** to calculate and validate extended prices. <sup>Time weaking</sup> 640 years : Lown I # SECTION , sono ope Continger **2.** To add a column for the weight of each section: <sup>Time remaining</sup><br>29 days 09:38:18 i. Click the **Table Options Menu**. ÷ ii. Click **Participants…** iii. Select the **Overall Weight** check box. iv. Click **OK**.Select Values for Participants... Select values.  $\overline{\mathcal{A}}$ Overall Weight Cancel

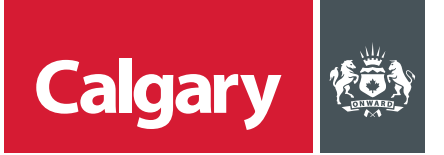

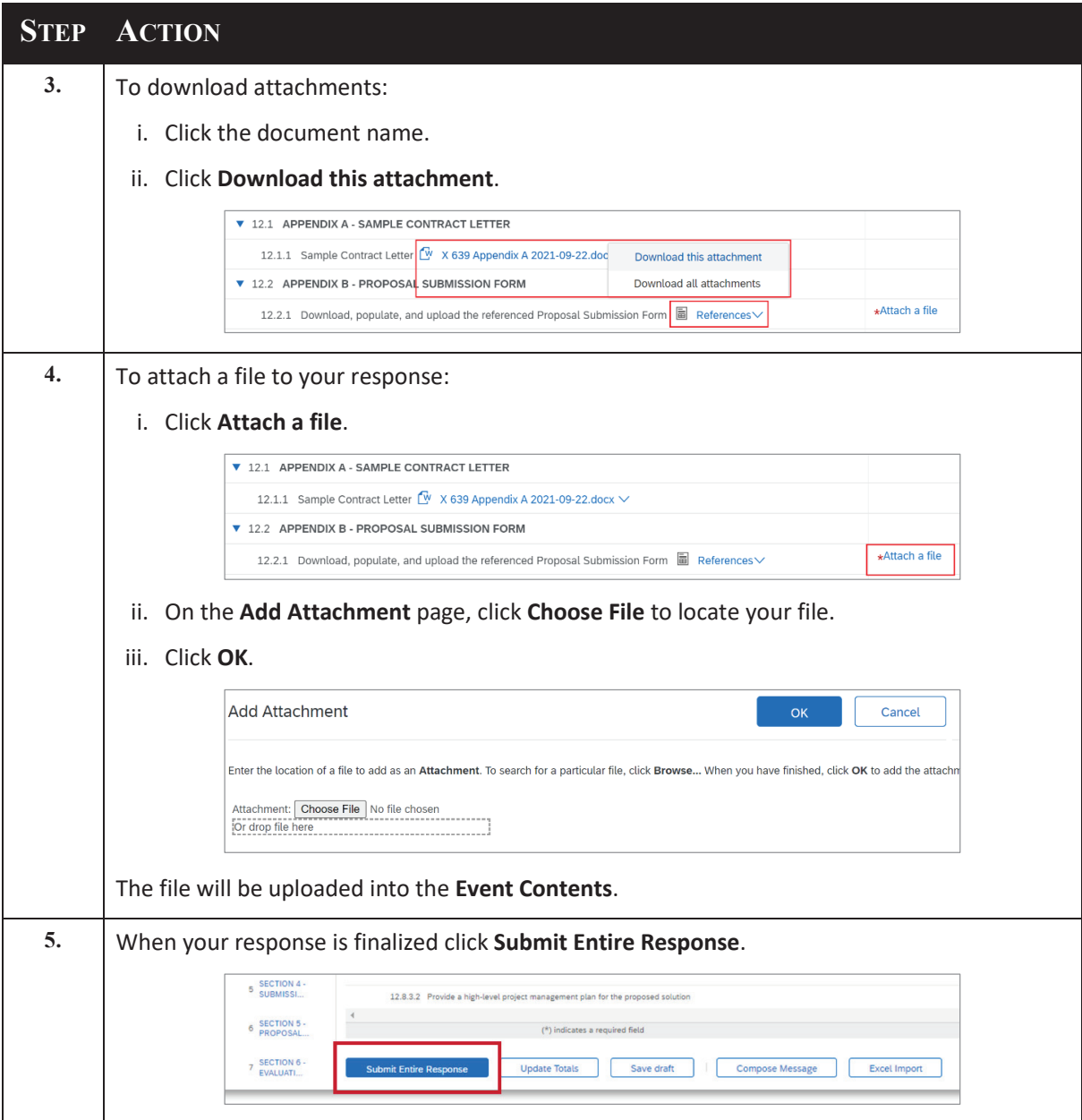

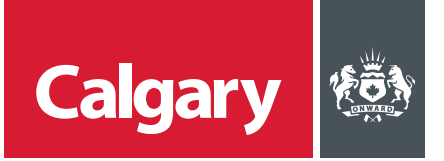

# **STEP ACTION**

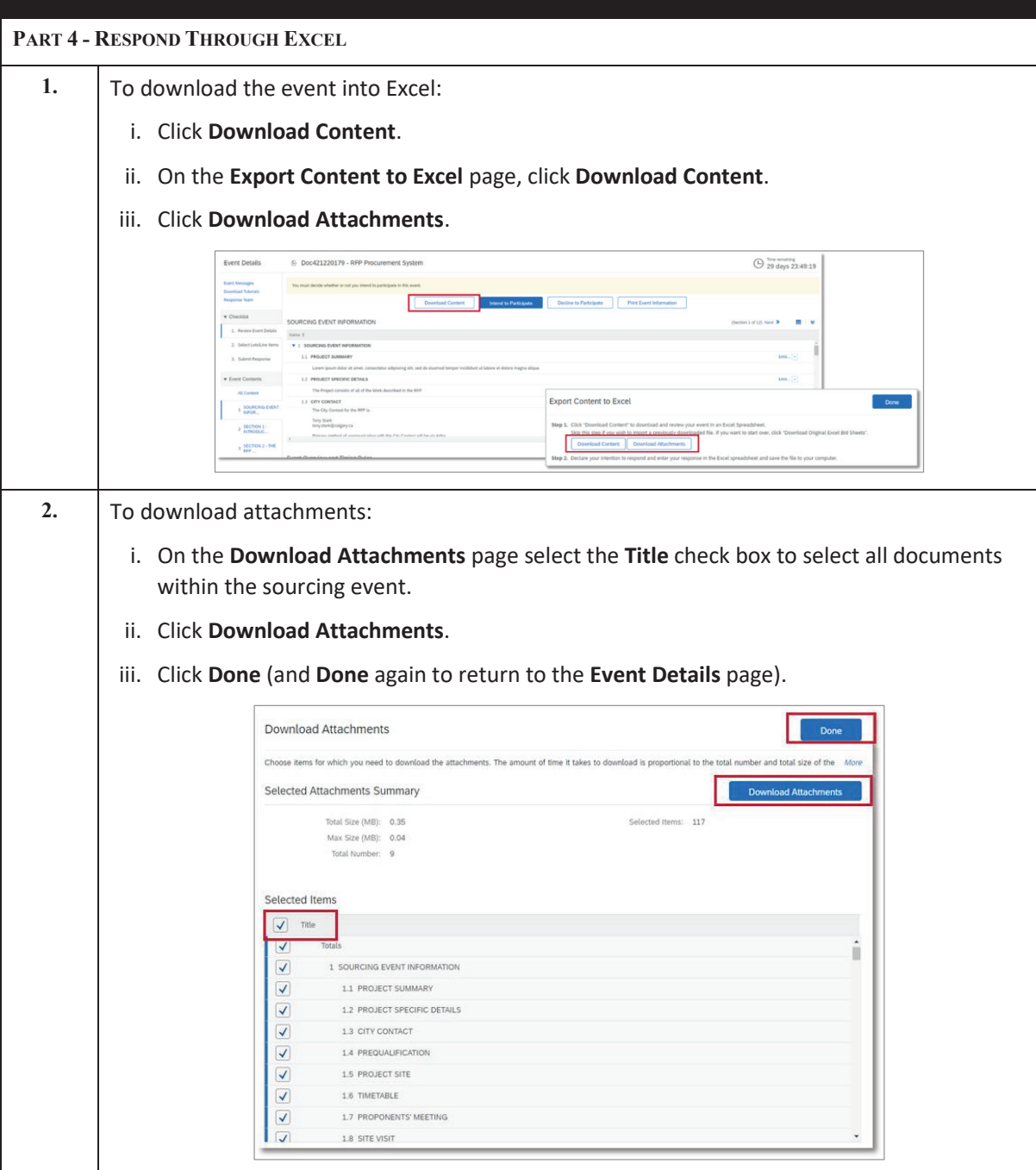

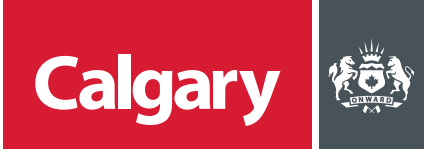

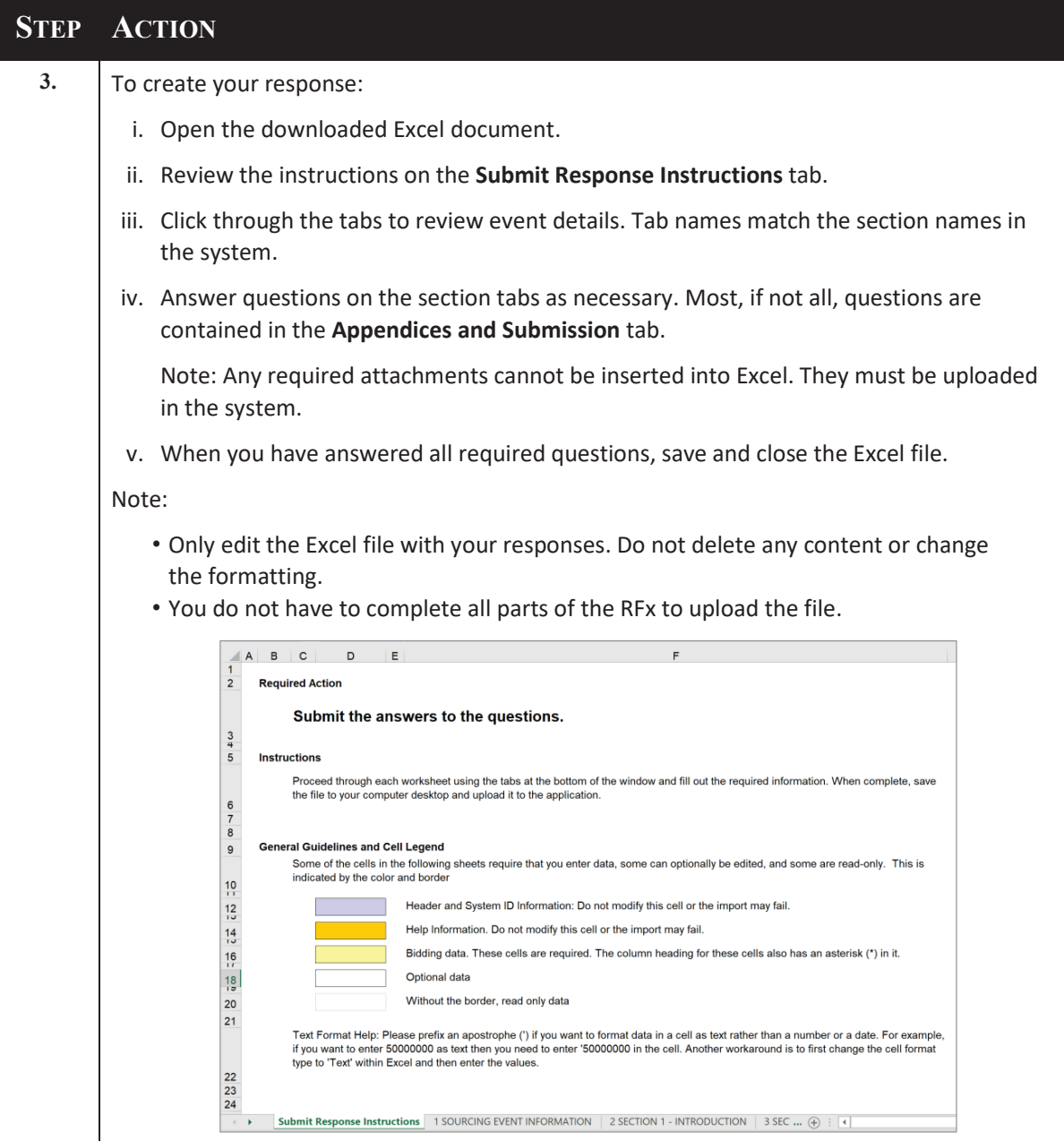

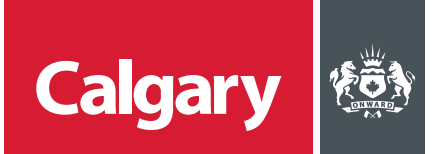

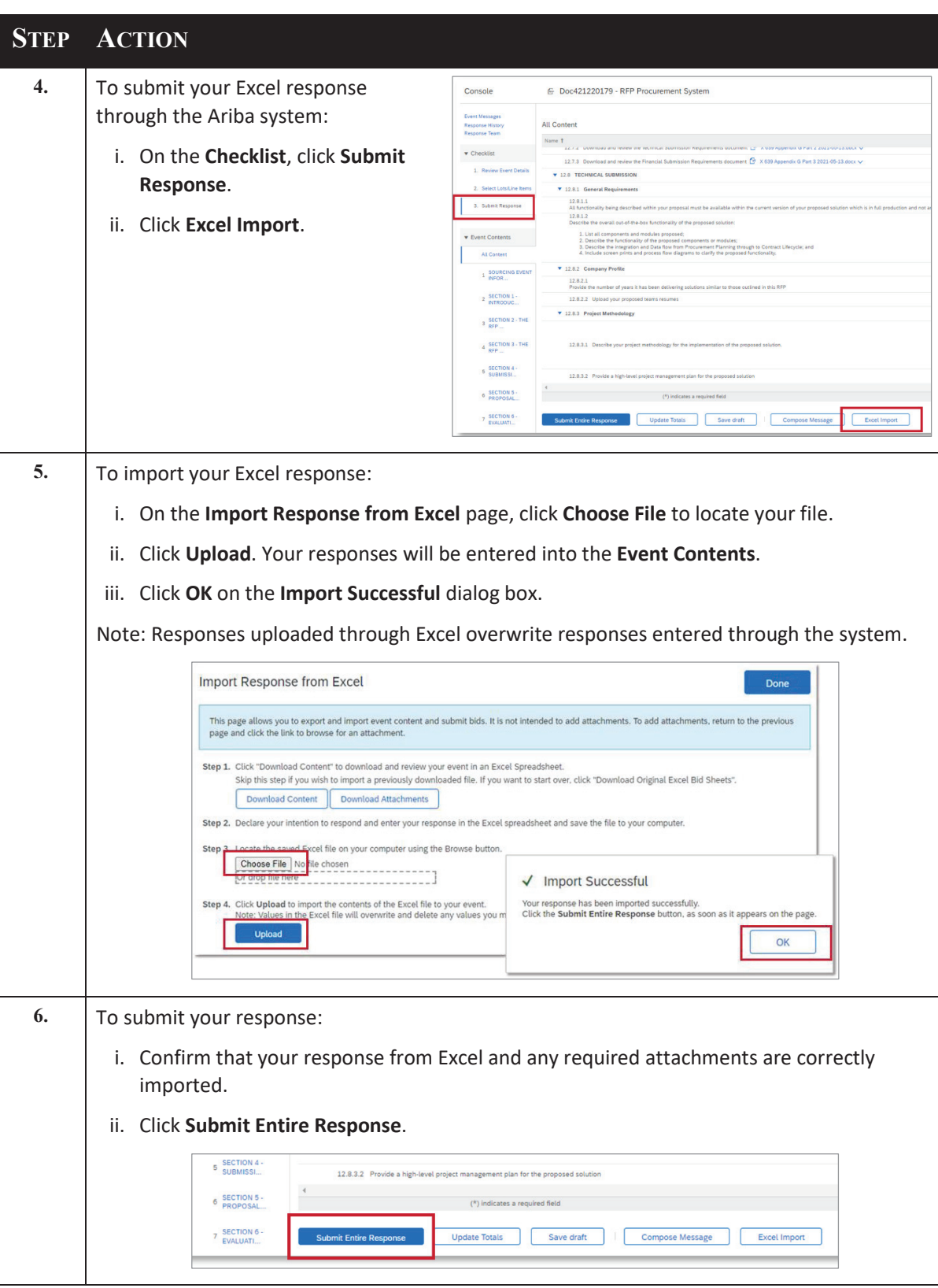

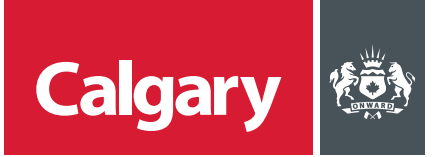

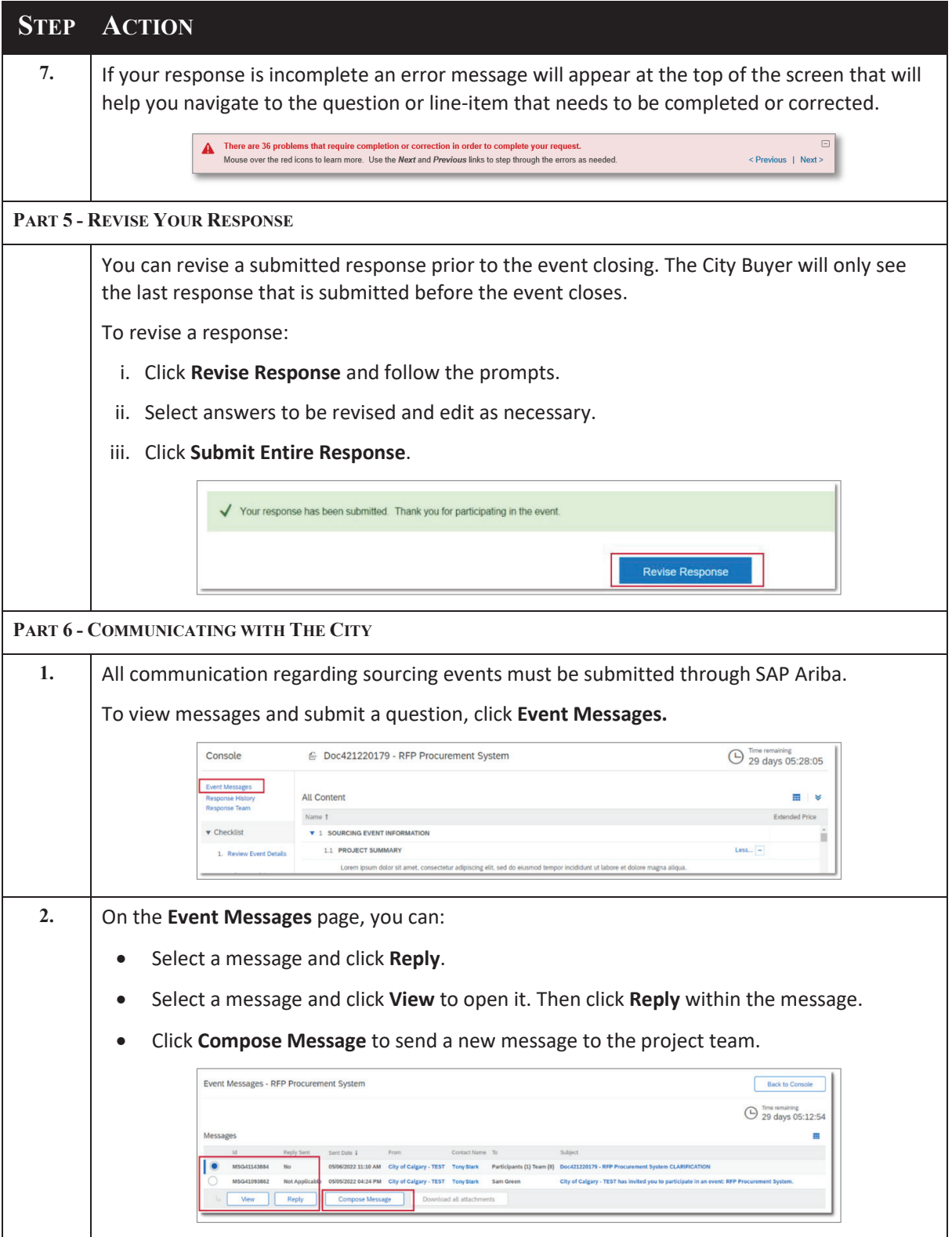

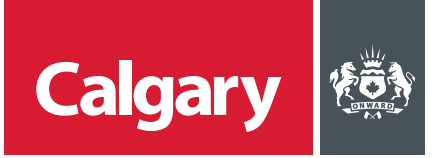

## **STEP ACTION**

**PART 7 - ADDENDA ISSUED BY THE CITY**

Suppliers will receive an email when an addendum is issued for an event to which they have responded.

Addenda information is automatically updated within the **Event Contents.** A list of addenda will appear in the **Event Messages**.

It is the supplier's responsibility to review all addenda prior to the submission deadline to determine if a revised response is needed.

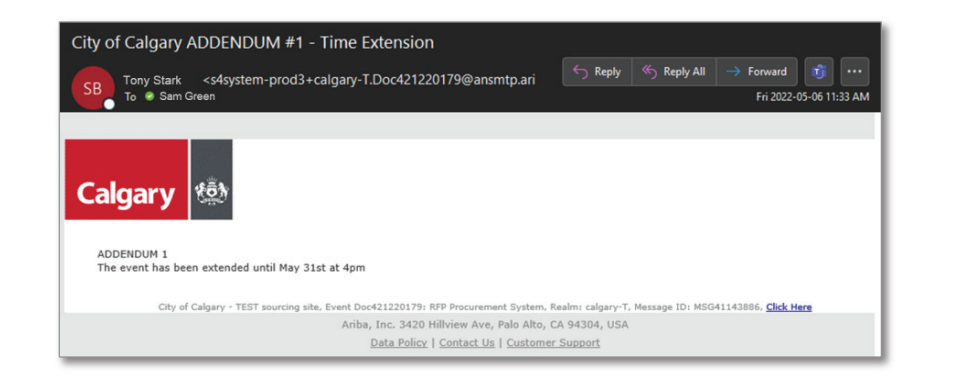

#### **PART 8 - VIEW ARIBA PROPOSALS AND QUESTIONNAIRES**

The **Ariba Proposals and Questionnaires** section of the SAP Business Network provides a list of previously accessed Sourcing Events. To access this section:

- i. Ensure the selected customer is **City of Calgary**.
- ii. In the **Events** section, a list of events that you have previously accessed are grouped by status.
- iii. Expand the sections to see sourcing events by status.
- iv. Click an event name for more information.

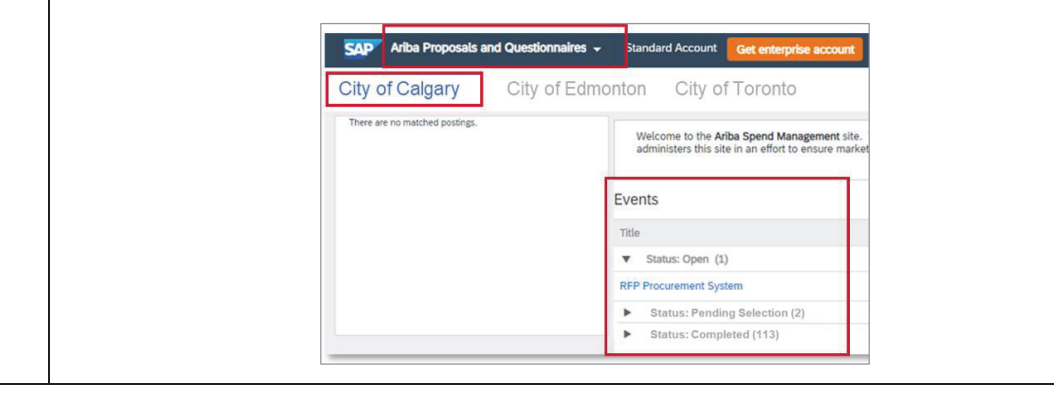